# www.gree-iran.com

Rev. A

### **Gree Wifi App Configuration**

## App: GREE+

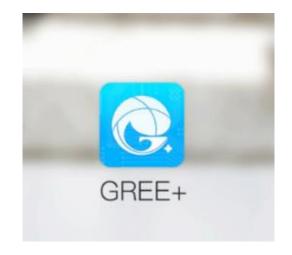

### Download App from Playstore or AppStore :

Search : Gree+

or

Playstore :

https://play.google.com/store/apps/details?id =com.gree.greeplus

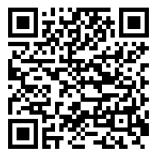

Appstore:

https://itunes.apple.com/us/app/gree/id1167 857672?mt=8

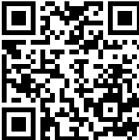

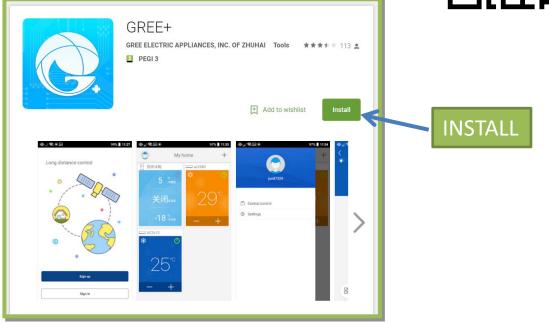

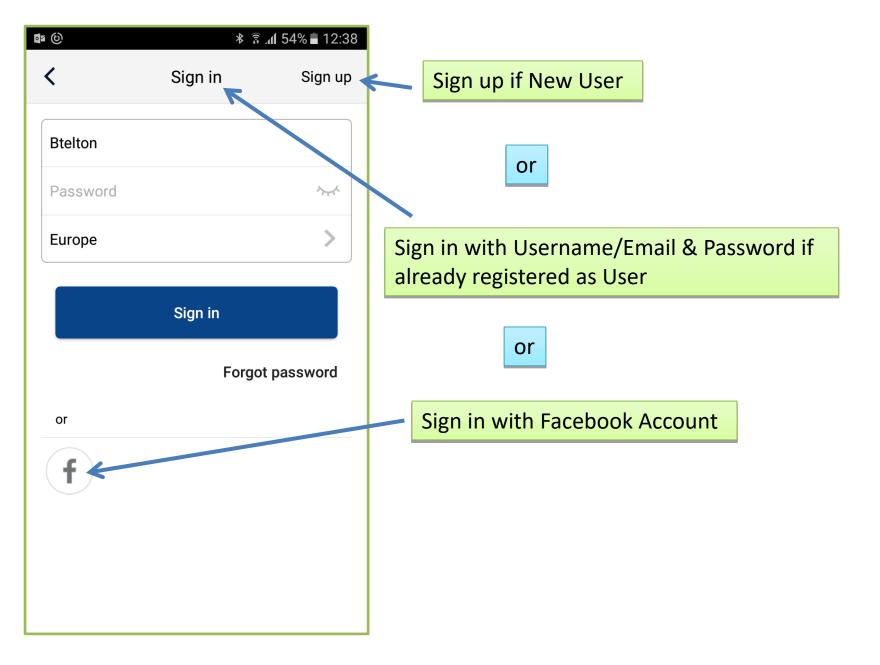

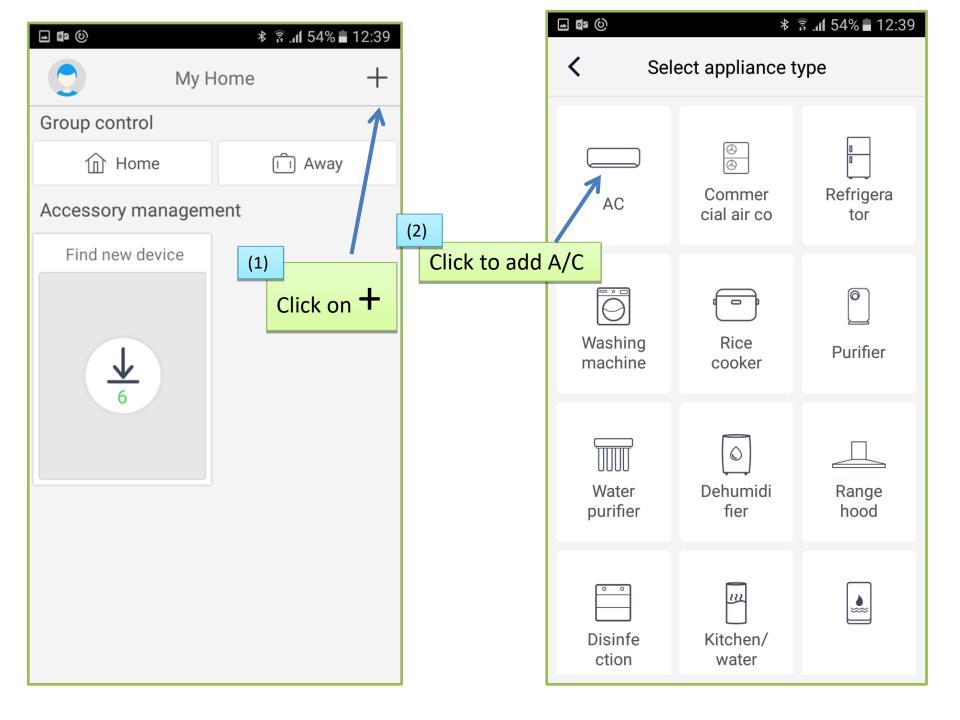

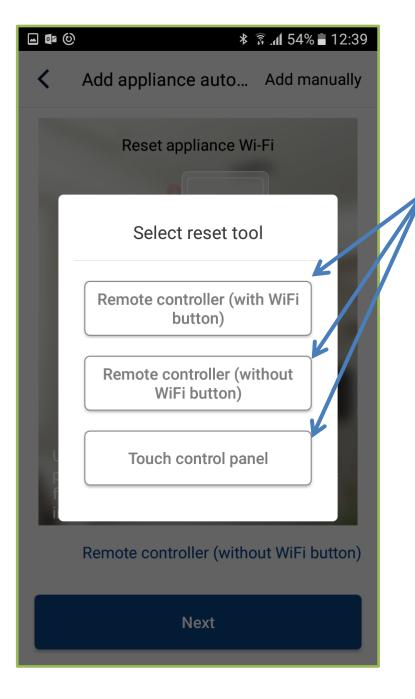

Check which type of Remote you have & click on the Tab accordingly

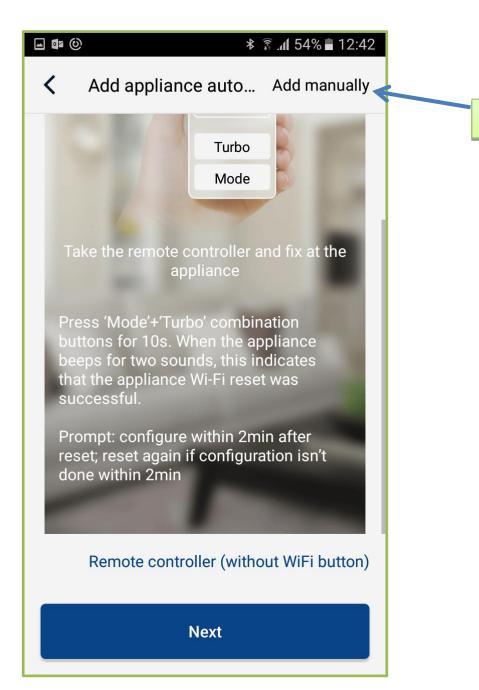

#### Click on 'Add manually'

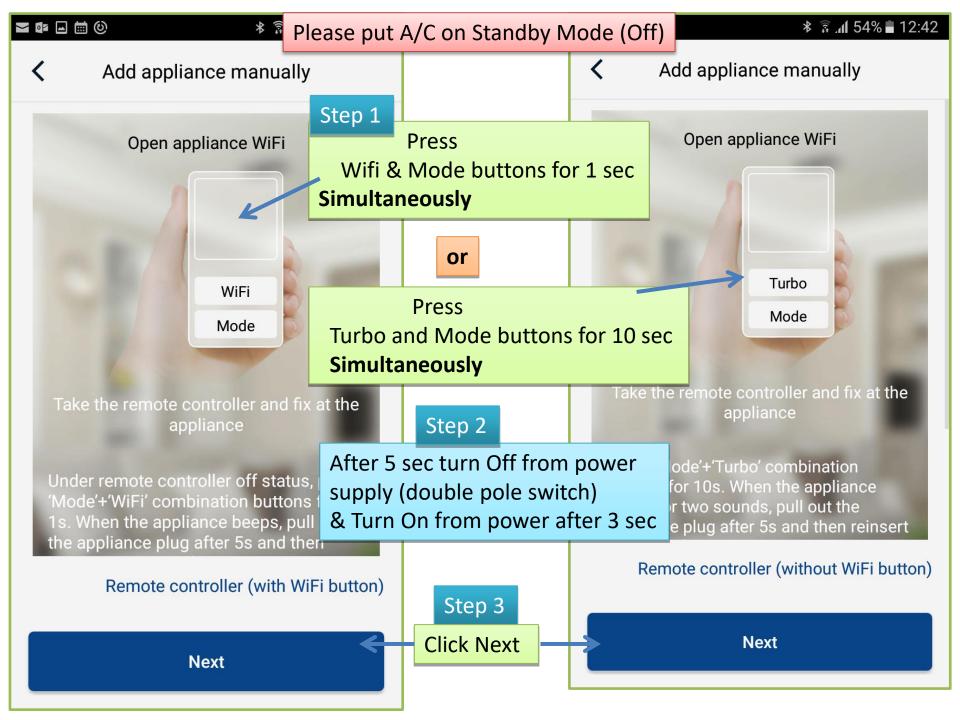

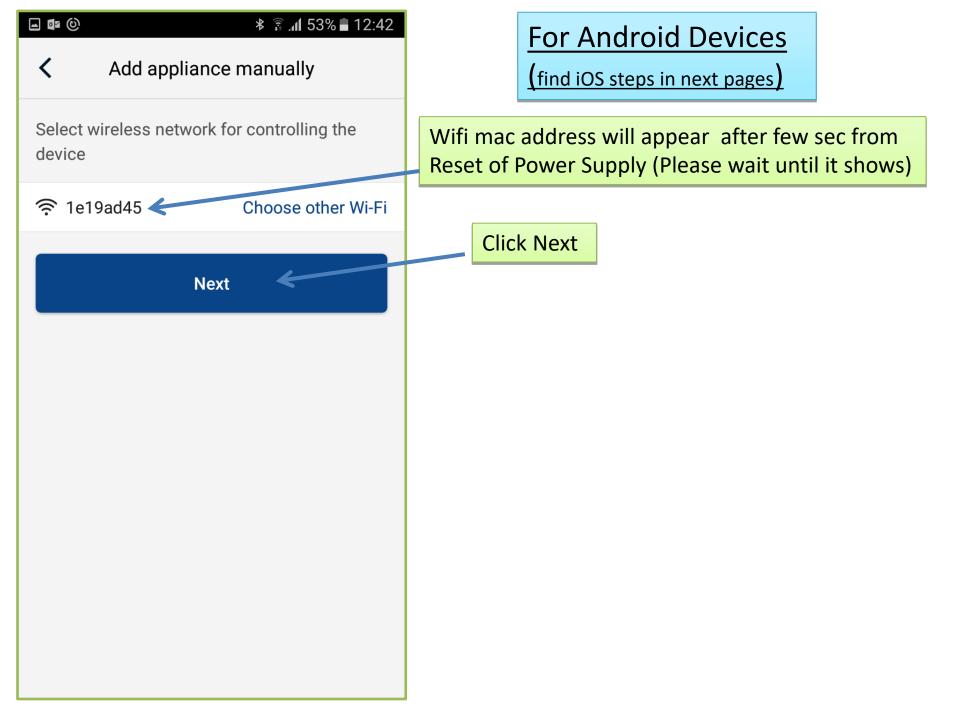

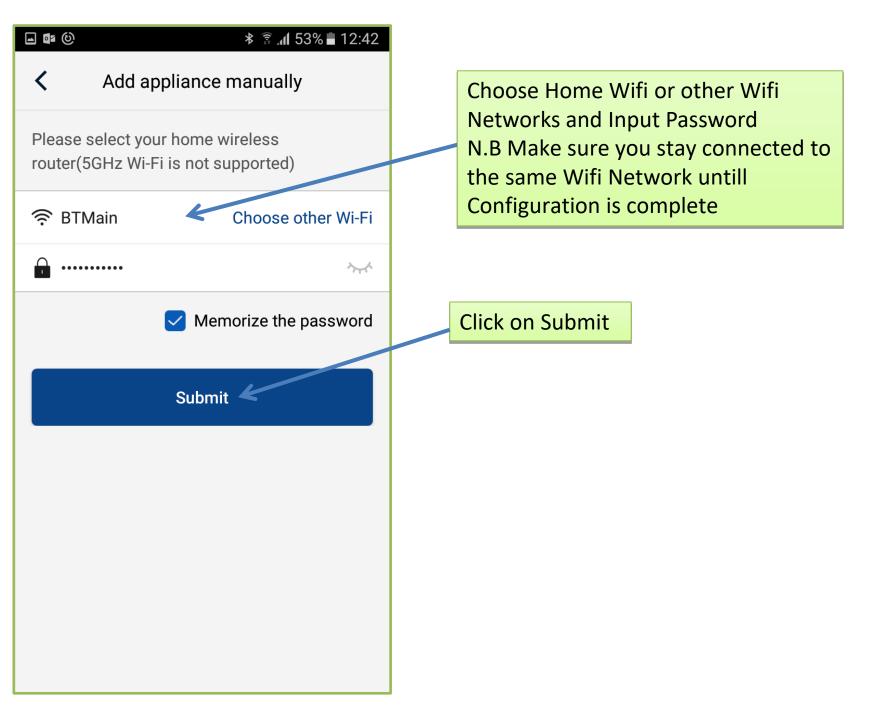

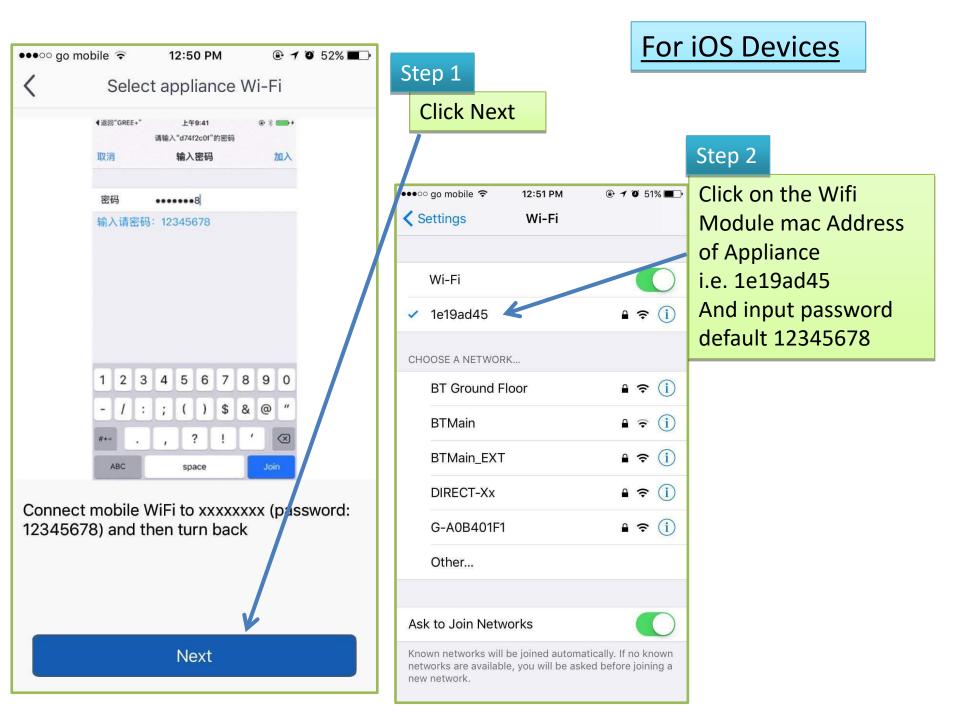

| GREE+                                |       | now           |
|--------------------------------------|-------|---------------|
| Return to"GREE+" to continue setting |       |               |
| Forget This Network                  |       |               |
| IP ADDRESS                           |       |               |
| DHCP                                 | BootP | Static        |
| IP Address                           |       | 192.168.1.2   |
| Subnet Mask                          |       | 255.255.255.0 |
| Router                               |       | 192.168.1.1   |
| DNS                                  |       | 192.168.1.1   |
| Search Domains                       |       | 3G            |
| Client ID                            |       |               |
|                                      |       |               |
| Renew Lease                          |       |               |
| HTTP PROXY                           |       |               |

When window pops up please click this Tab to Return to App configuration

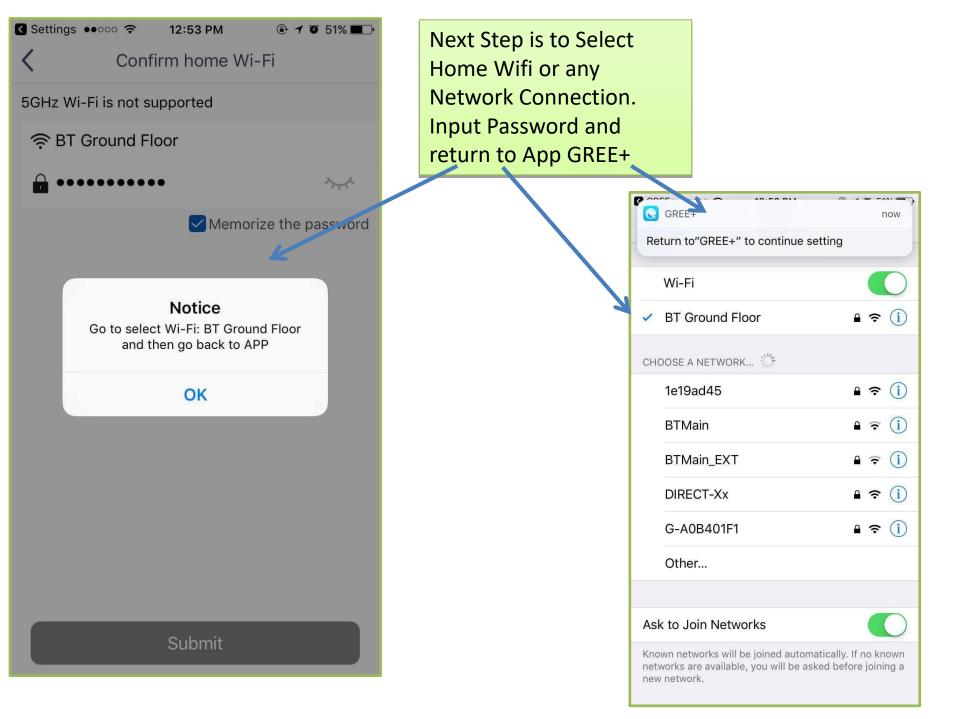

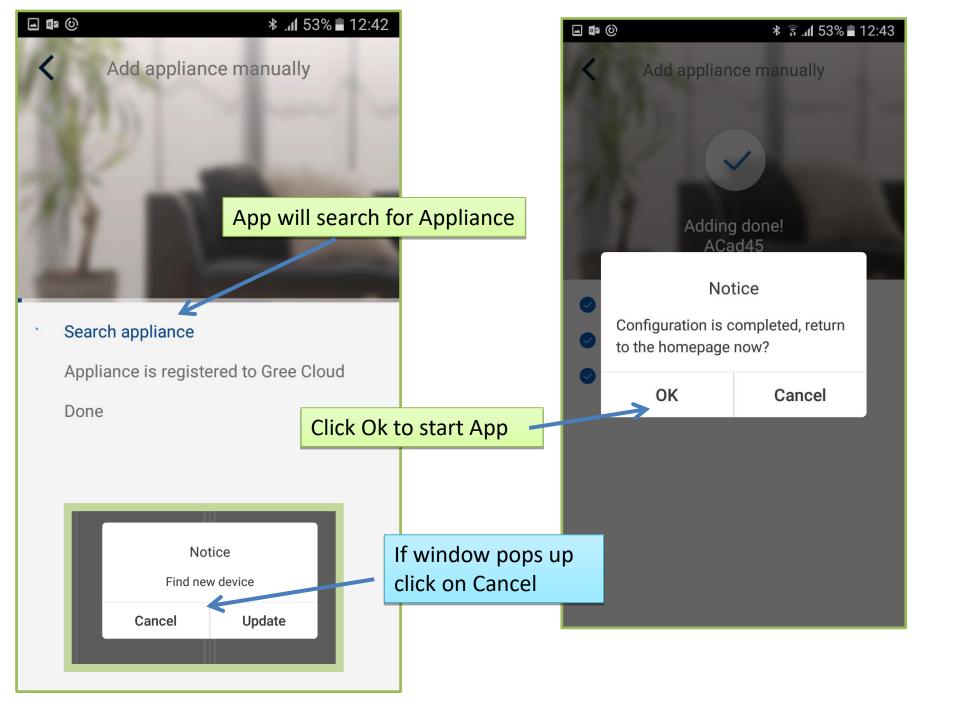

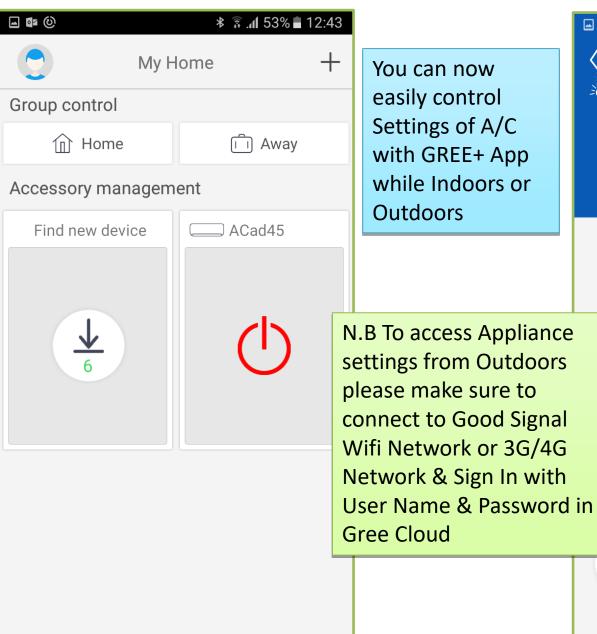

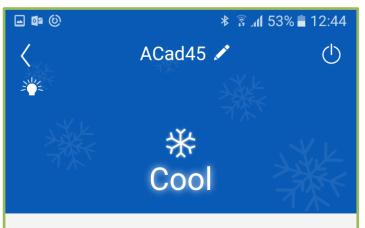

 $25^{\circ}$ 

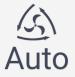

Func